## **Table of Contents**

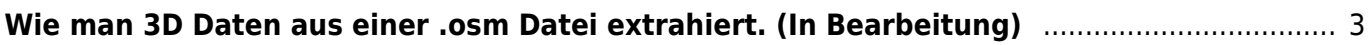

## <span id="page-2-0"></span>**Wie man 3D Daten aus einer .osm Datei extrahiert. (In Bearbeitung)**

Wozu man das überhaupt macht und braucht.

Was man vorab sicherstellen sollte:

Die [aktuelle Version von Java](https://www.java.com/de/download/manual.jsp) für das jeweilige Betriebssystem installiert haben. Beachte die Anleitungen zur [Installation auf macOS](https://www.java.com/de/download/help/mac_install.html) und zur [Installation auf Windows](https://www.java.com/de/download/help/windows_offline_download.html).

OSM2World von [osm2world.org](http://osm2world.org/) heruntergeladen haben.

1. Folge den Schritten 1 und 2 in dem Tutorial [Illustrator Datei aus OSM-Daten](https://www.hardmood.info/doku.php/illustrator-datei_von_osm_daten) um einen Kartenausschnitt festzulegen, den du in 3D umsetzen möchtest. Exportiere im Schritt 3 die Auswahl durch drücken auf den blauen Export Button auf der linken Seite.

2. Alle folgenden Schritte sind für Windows und macOS identisch. Starte OSM2World durch klicken auf die OSM2World.jar Datei im heruntergeladenen Ordner.

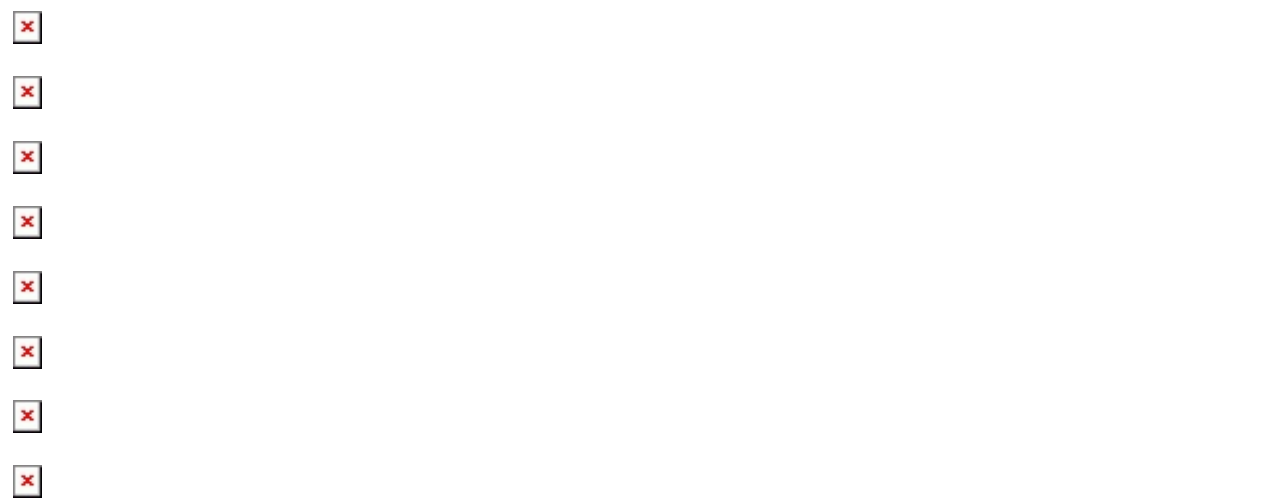

From: <https://www.hardmood.info/> - **hardmood.info**

Permanent link: **[https://www.hardmood.info/doku.php/3d-datei\\_aus\\_osm\\_daten?rev=1607512735](https://www.hardmood.info/doku.php/3d-datei_aus_osm_daten?rev=1607512735)**

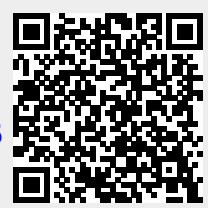

Last update: **2023/10/17 12:55**